# **[Lista dokumentów](https://pomoc.comarch.pl/altum/20225/documentation/lista-dokumentow/)**

Lista dokumentów zawiera podstawowe informacje o danym typie dokumentów np.:

- numer dokumentu zgodny ze schematem numeracji
- daty dokumentu
- kod, nazwę oraz adres nabywcy/sprzedawcy
- magazyn kolumna dostępna na dokumentach magazynowych oraz na liście dokumentów zamówień sprzedaży. Prezentuje wskazany w nagłówku dokumentu magazyn. Uwaga W przypadku, gdy na dokumencie ZS w nagłówku dokumentu

wskazano w polu *Magazyn* opcję *<Wszystkie>* na liście prezentowana jest wartość *Różne*.

- wartość netto oraz brutto dokumentu
- symbol waluty dokumentu
- łączny koszt nabycia pozycji dokumentu wyrażony w walucie systemowej (kolumna domyślnie ukryta)
- numer dokumentu skojarzonego (w przypadku dokumentów magazynowych jest to numer dokumentu handlowego i odwrotnie; gdy z danym dokumentem magazynowym/handlowym powiązany jest więcej niż jeden dokument handlowy/magazynowy – wyświetlany będzie numer pierwszego dokumentu i trzy kropki)
- stan dokumentu
- numer obcy (numer dokumentu źródłowego)
- stan płatności

W zależności od stanu, w jakim aktualnie znajduje się dokument, jest on wyświetlany w określonym kolorze. Każdy stan ma domyślnie przypisany kolor, jednak użytkownik ma możliwość jego modyfikacji. Szczegóły znajdują się w artykule [Konfiguracja – definicja dokumentu.](https://pomoc.comarch.pl/altum/20225/documentation/handel-i-magazyn/podstawowa-konfiguracja/konfiguracja-definicja-dokumentu/)

Na liście, dokumenty edytowane na innym stanowisku lub na innej zakładce oznaczane są różowym wypełnieniem w pierwszej

kolumnie. System nie pozwala na równoczesną edycję dokumentów. Dokument podlegający edycji można podnieść podglądu – pola na formularzu nie są aktywne.

| Przeciagnij nagłówek kolumny tutaj, aby pogrupować po tej kolumnie. |                  |             |              |                      |                        |               |                |             |                                  |             |                        |  |  |
|---------------------------------------------------------------------|------------------|-------------|--------------|----------------------|------------------------|---------------|----------------|-------------|----------------------------------|-------------|------------------------|--|--|
| Numer                                                               | Data wystawienia | Data sprzed | Kod nabywcy  | Nazwa nabywcy        | Adres                  | Wartość netto | Wartość brutto | Waluta      | Stan                             | Magazynowe  | Numer obcy             |  |  |
| $P$ $B$                                                             | B BC             | <b>B</b> BC | <b>B</b> BC  | <b>B</b> BC          | <b>B</b> <sub>BC</sub> | <b>B</b> BC   | <b>B</b> BC    | <b>B</b> BC | <b>B</b> BC                      | <b>B</b> BC | <b>B</b> <sub>BC</sub> |  |  |
| ▶ <b>E KWFS/F/2018/00002</b>                                        | 21.06.2018       | 21.06.2018  | Wiesław Król | Wiesław Król         | Łódź, ul. Marusarzów   | $-5,10$       | $-6.27$ PLN    |             | Zaksiegowany                     |             |                        |  |  |
| 图 KIFS/2018/00002/F                                                 | 21.06.2018       | 21.06.2018  | Nieokreślony | Nieokreślony         |                        | 0,00          | 0,00 PLN       |             | Niezatwierdz                     |             |                        |  |  |
| Ⅲ KIFS/2018/00001/F                                                 | 21.06.2018       | 21.06.2018  | Woiciech Bo  | Woiciech Bork        | Bielsko-Biała, ul. Bac | $-21,00$      | $-25,83$ PLN   |             | Zaksiegowany PW/F/2018/          |             |                        |  |  |
| <b>⊞ FSL/2018/00004/F</b>                                           | 21.06.2018       | 21.06.2018  | Miłosław Da  | Miłosław Dabr        | Łódź, ul. Płomienna 12 | 199,73        | 245,67 EUR     |             | Zaksiegowany                     |             |                        |  |  |
| <b>Ⅲ FSL/2018/00003/F</b>                                           | 21.06.2018       | 21.06.2018  | Laneco       | Laneco Lab           | Warszawa, ul. Landw    | 243,90        | 300,00 USD     |             | Zaksiegowany                     |             |                        |  |  |
| <b>⊞ FSL/2018/00002/F</b>                                           | 21.06.2018       | 21.06.2018  | Laneco       | Laneco Lab           | Warszawa, ul. Landw    | 24,39         | 30.00 USD      |             | Zaksiegowany                     |             |                        |  |  |
| <b>E FSL/2018/00001/F </b>                                          | 21.06.2018       | 21.06.2018  | Miłosław Da  | Miłosław Dabr        | Łódź, ul. Płomienna 12 | 8,13          | 10,00 EUR      |             | Zaksięgowany                     |             |                        |  |  |
| <b>⊞ FSL/2018/00001/F</b>                                           | 21.06.2018       | 21.06.2018  | Miłosław Da  | Miłosław Dabr        | Łódź, ul. Płomienna 12 | 81,30         | 100,00 USD     |             | Zaksiegowany                     |             |                        |  |  |
| <b>E FS/2018/00008/F</b>                                            | 21.06.2018       | 21.06.2018  | PPHU Fajny   | PPHU Fajny Ciu       | Bydgoszcz, ul. Miech   | 29,20         | 35,92 PLN      |             | Zaksiegowany                     |             |                        |  |  |
| <b>E FS/2018/00007/F</b>                                            | 21.06.2018       | 21.06.2018  | Pracownia    | Pracownia Sp.        | Szczecin, ul. Kujawsk  | 2,03          | 2,50 PLN       |             | Zaksięgowany                     |             |                        |  |  |
| E FS/2018/00006/F                                                   | 21.06.2018       | 21.06.2018  | Laneco       | Laneco Lab           | Warszawa, ul. Landw    | 233,01        | 286,60 USD     |             | Niezatwierdz                     |             |                        |  |  |
| <b>⊞ FS/2018/00005/F</b>                                            | 21.06.2018       | 21.06.2018  | Miłosław Da  | Miłosław Dabr        | Łódź, ul. Płomienna 12 | 279,20        | 343,42 USD     |             | Zaksiegowany                     |             |                        |  |  |
| FS/2018/00004/F                                                     | 21.06.2018       | 21.06.2018  | Laneco       | Laneco Lab           | Warszawa, ul. Landw    | 1 130,08      | 1 390,00 EUR   |             | Zaksiegowany                     |             |                        |  |  |
| FS/2018/00003/F KRK                                                 | 21.06.2018       | 21.06.2018  | Krzysztof So | Krzysztof Sobcz      | Gliwice, ul. Czwartak  | 2.03          | 2.50 PLN       |             | Zaksiegowany WZ/2018/00          |             |                        |  |  |
| <b>Ⅲ FS/2018/00003/F</b>                                            | 21.06.2018       | 21.06.2018  | Pracownia    | Pracownia Sp.        | Szczecin, ul. Kujawsk  | 2.03          | 2,50 PLN       |             | Zaksiegowany                     |             |                        |  |  |
| <b>⊞ FS/2018/00002/F </b>                                           | 21.06.2018       | 21.06.2018  | Konstancja Z | Konstancja Za        | Wrocław, ul. Legnick   | 34,88         | 42,90 PLN      |             | Zaksięgowany WZ/2018/00          |             |                        |  |  |
| E CONTRACTOR COMPANY 11 DE 1010                                     |                  | 31.06.3019  | Dominika Da  | <b>Dominika Daud</b> | Mendour of Fracingle   | 1.21          |                | $1.01$ CHD. | <b>Zakcionowany</b> 14/7/3019/00 |             |                        |  |  |
|                                                                     |                  |             |              |                      |                        | $-5,10$       | $-6,27$        |             |                                  |             |                        |  |  |
| $\times$ $\sqrt{}$ $\star$                                          |                  |             |              |                      |                        |               |                |             |                                  |             | Edytuj filtr           |  |  |

Lista dokumentów FS

Oprócz [standardowych przycisków](https://pomoc.comarch.pl/altum/20225/documentation/interfejs-i-personalizacja/menu-systemu/standardowe-przyciski/), na wstążce znajdują się również inne funkcje, charakterystyczne tylko dla listy dokumentów.

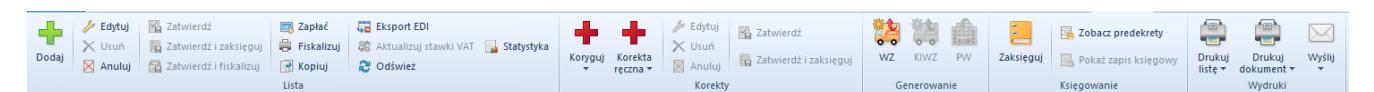

Menu dla listy faktur sprzedaży

Wszystkie funkcje dostępne z poziomu listy dokumentów zostały podzielone na grupy. Każda grupa zawiera przyciski charakterystyczne dla danego elementu, np. *Lista* zawiera funkcje do obsługi listy dokumentów, *Generowanie* pozwala na wygenerowanie innego dokumentu na podstawie dokumentu zaznaczonego na liście, *Korekty* zawierają funkcje do obsługi korekt, *Księgowanie* – księgowanie dokumentów.

Poniżej opis przycisków występujących na listach dokumentów:

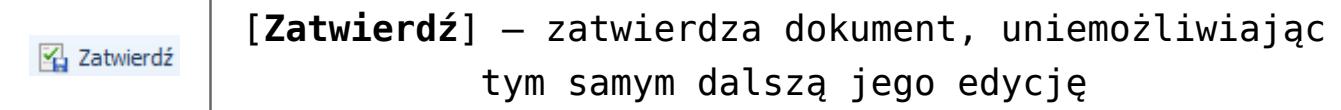

#### Uwaga

Podczas zatwierdzania dokumentów FS/PAR/ZS/OS/FZ/ZZ/OZ/WZ/PZ, na których rodzaj stawki został ustawiony na *Krajowe*, a dla pozycji zastosowano stawkę VAT inną niż ustawiona na karcie danego artykułu,

system wyświetli ostrzeżenie o ww rozbieżności z możliwością wycofania się z operacji zatwierdzenia.

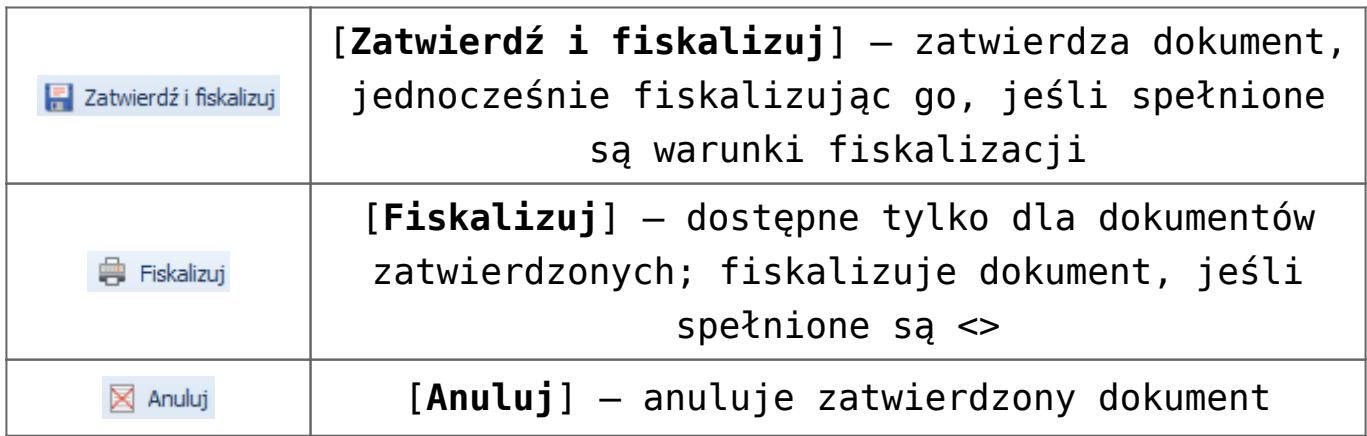

#### Uwaga

Anulować można tylko dokumenty będące w stanie zatwierdzonym. Nie można anulować dokumentów będących w stanie:

- zaksięgowanym
- zafiskalizowanym
- zaksięgowanym zafiskalizowanym

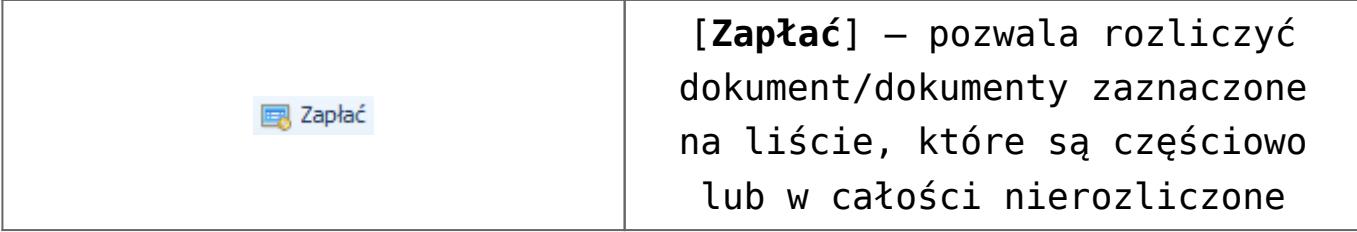

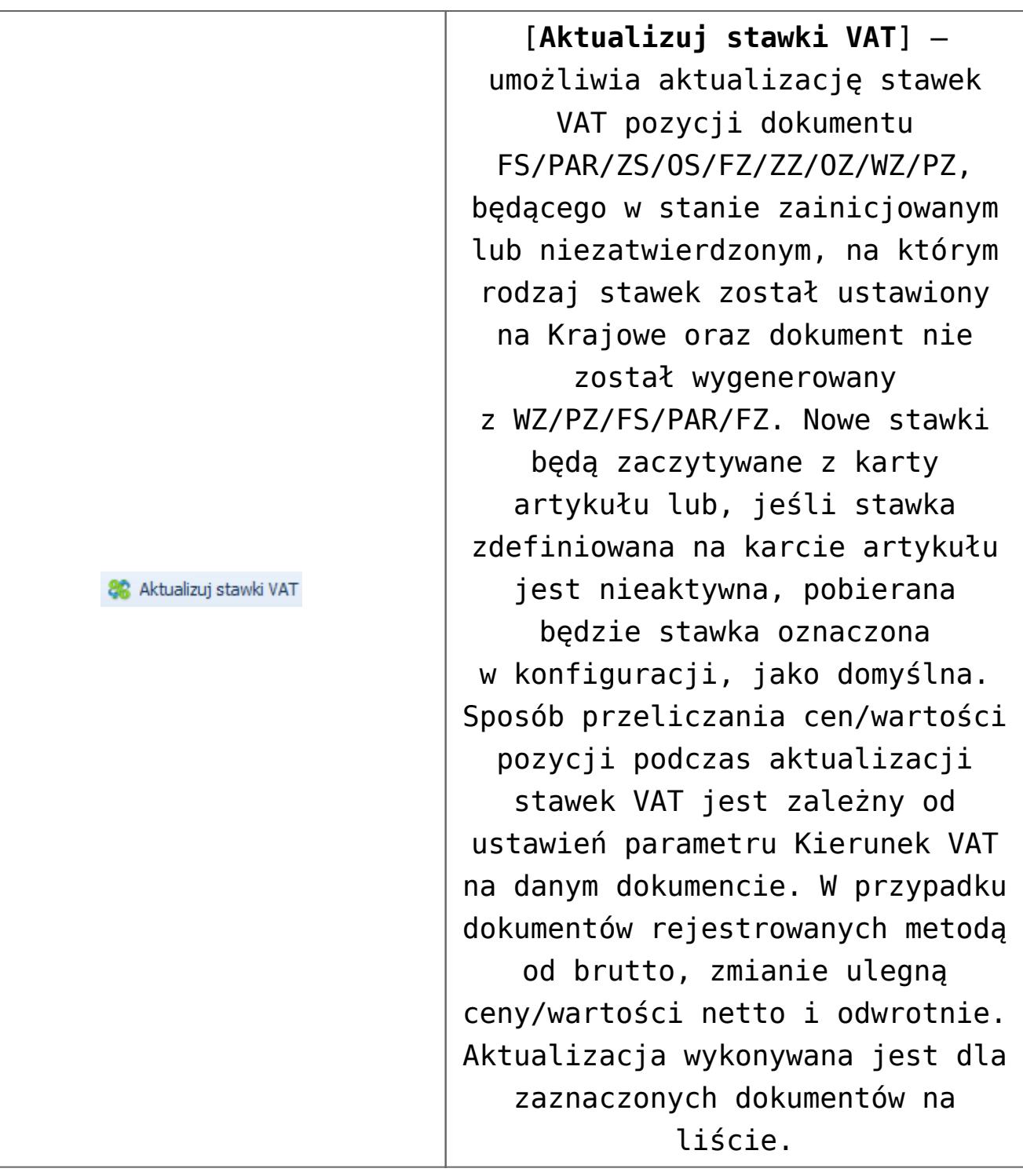

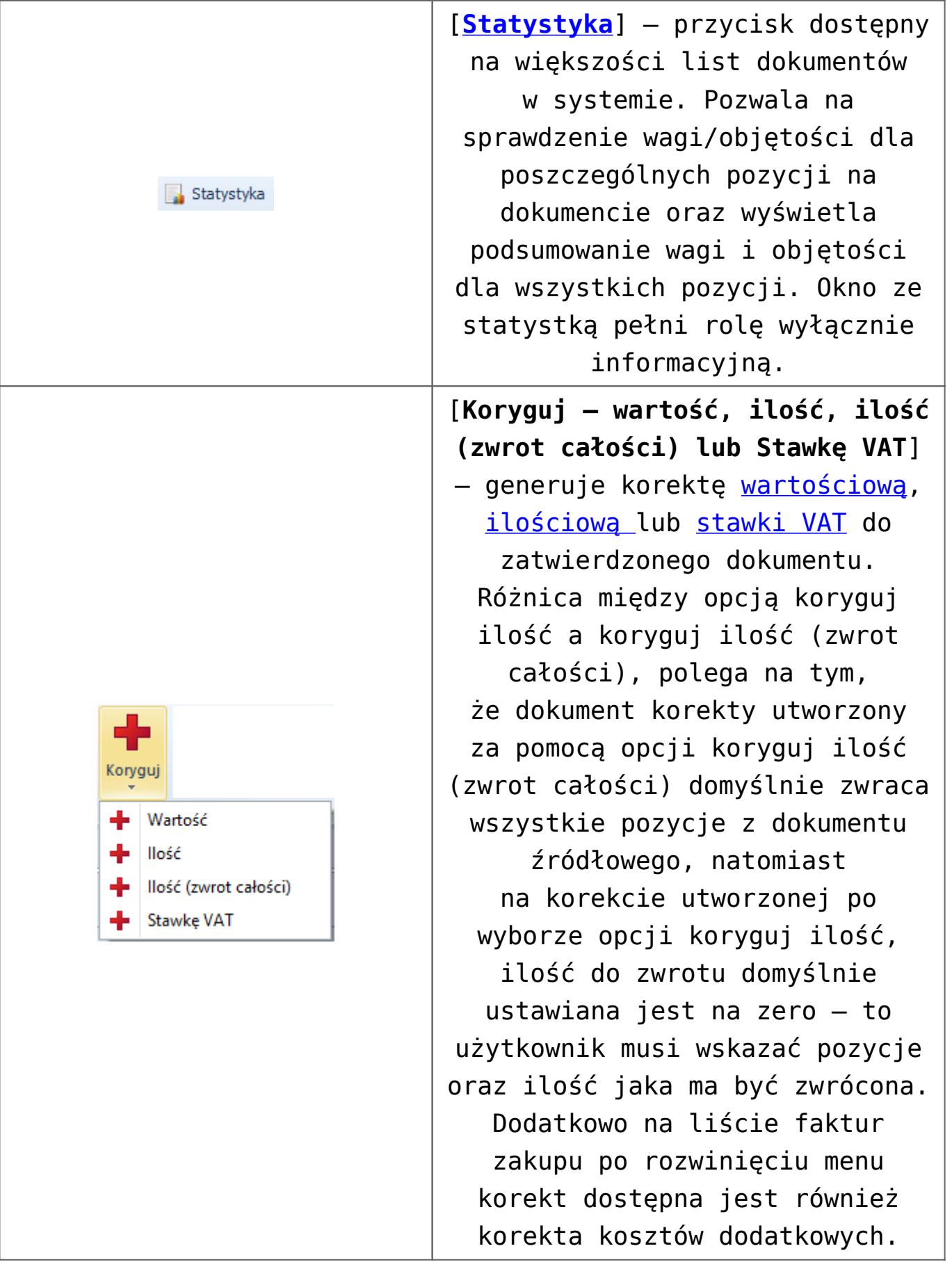

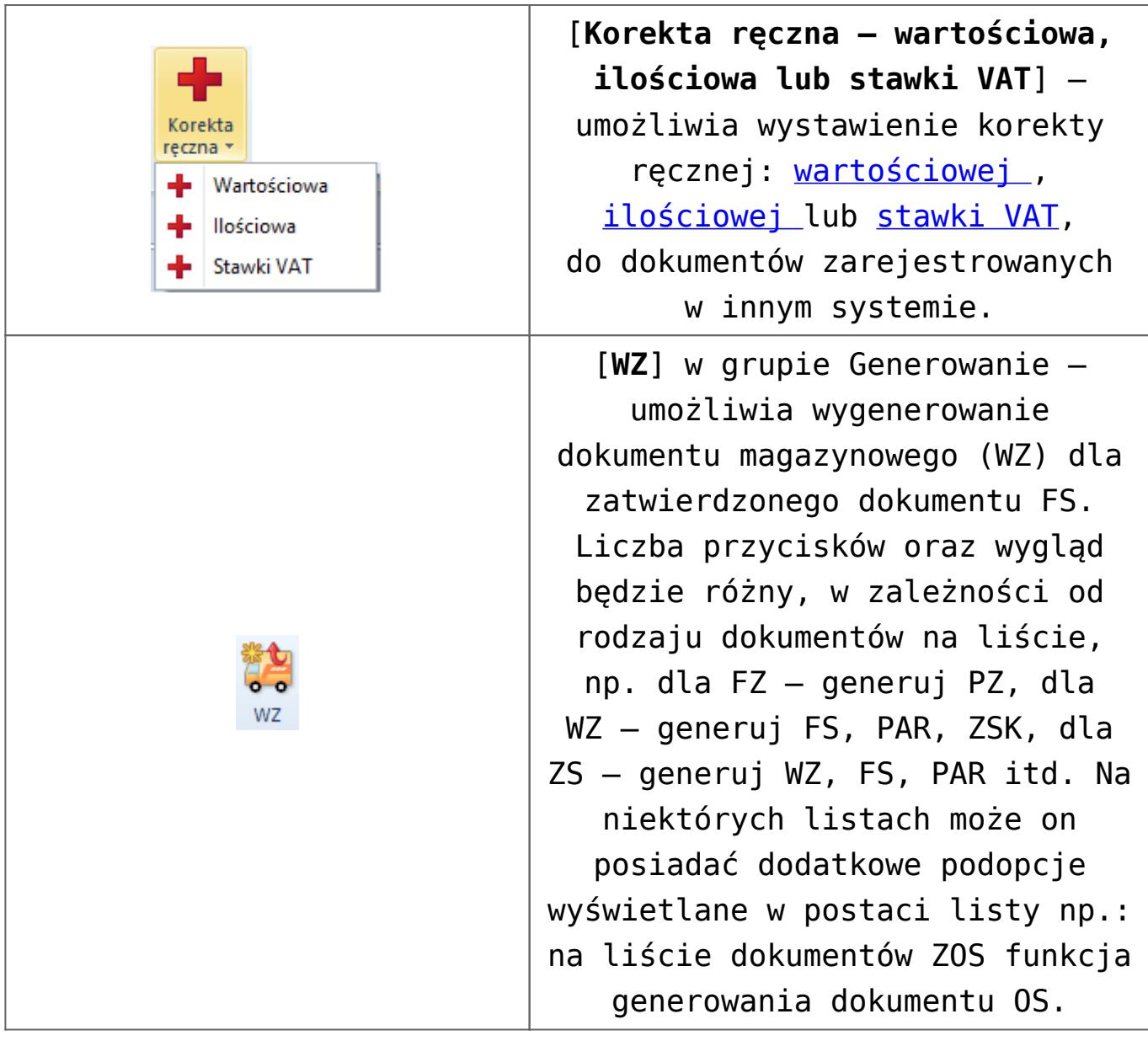

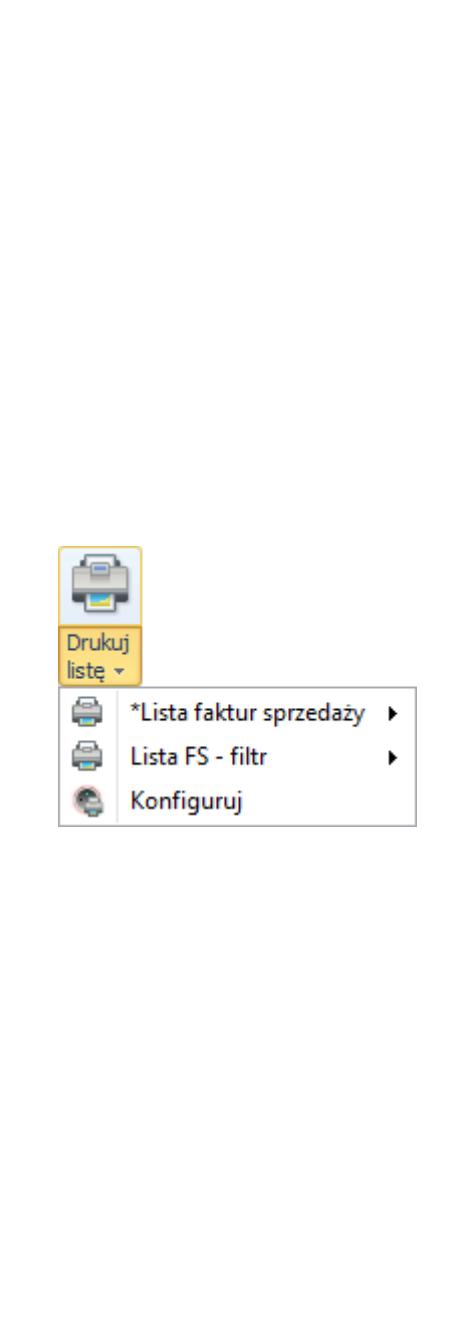

[**Drukuj listę**] – umożliwia podgląd i wydruk listy dokumentów. Składa się z dwóch części – naciśnięcie w górną część przycisku powoduje automatyczne uruchomienie wydruku ustawionego jako domyślny, dolna część rozwija listę wydruków dostępnych dla danej listy dokumentów i pozwala na wybór wydruku, a także uruchomienie okna konfiguracji wydruków. Wydruk oznaczony gwiazdką, to wydruk zdefiniowany jako domyślny. Po najechaniu myszką na jeden z wydruków rozwijana jest kolejna lista prezentująca drukarki, skonfigurowane na danym stanowisku oraz opcję umożliwiającą podgląd wydruku przed fizycznym wydrukiem. Wydruki dostępne są w języku bazy danych. Dla angielskiej i niemieckiej wersji bazy danych nie są dostępne dedykowane wydruki.

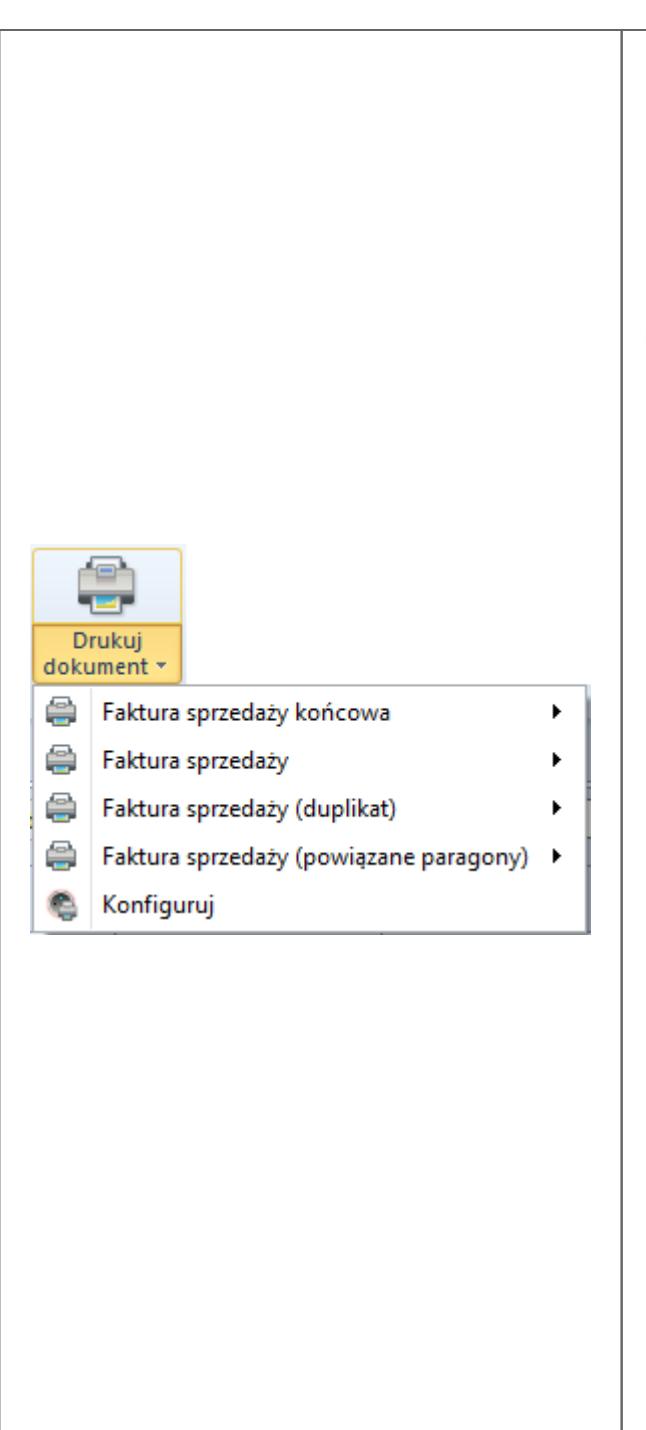

[**Drukuj dokument**] – umożliwia podgląd i wydruk dokumentu. Składa się z dwóch części – naciśnięcie w górną część powoduje automatyczne uruchomienie wydruku ustawionego jako domyślny, dolna część rozwija listę wydruków dostępnych dla danego typu dokumentów i pozwala na wybór wydruku, a także uruchomienie okna konfiguracji wydruków. Wydruk oznaczony gwiazdką, to wydruk zdefiniowany jako domyślny. Po najechaniu myszką na jeden z wydruków rozwijana jest kolejna lista prezentująca drukarki, skonfigurowane na danym stanowisku oraz opcję umożliwiającą podgląd wydruku przed fizycznym wydrukiem. Wydruki dostępne są w języku bazy danych. Dla angielskiej i niemieckiej wersji bazy danych nie są dostępne dedykowane wydruki.

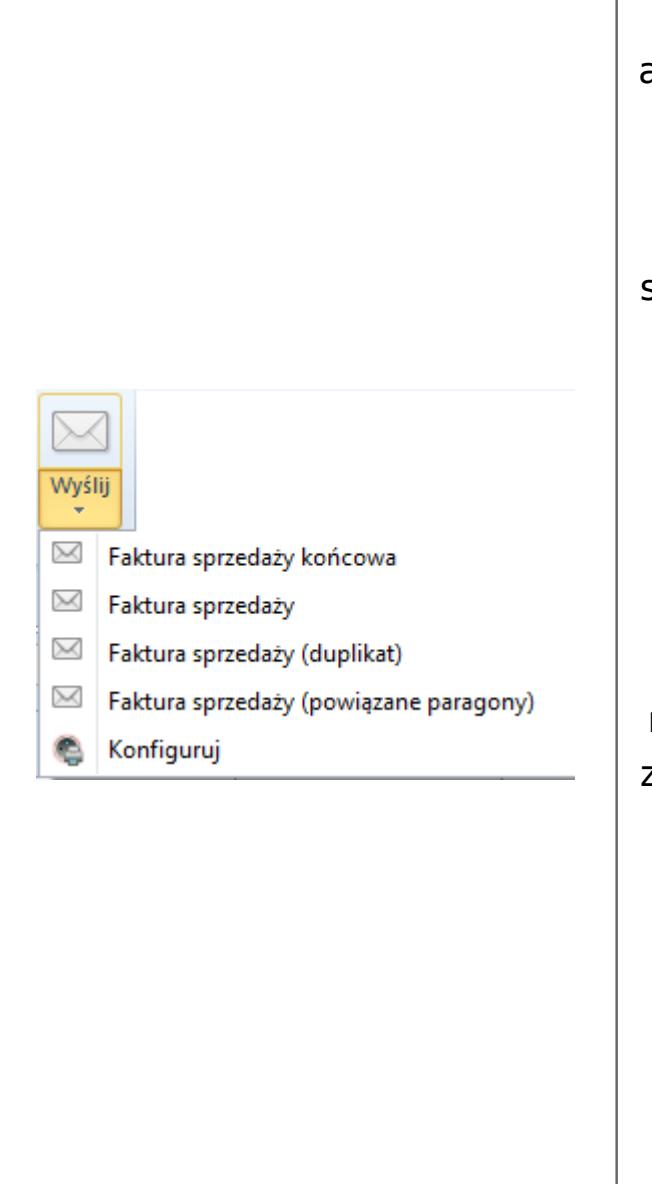

[**Wyślij**] – umożliwia automatyczne przesłanie wydruków dokumentów do kontrahenta lub uruchomienie okna konfiguracji wydruków. Składa się z dwóch części – naciśnięcie w górną część powoduje automatyczne uruchomienie okna wiadomości z załączonym wydrukiem oznaczonym jako domyślny, dolna część rozwija listę wydruków dostępnych dla danego typu dokumentów dając możliwość wyboru tego, który ma zostać przesłany do kontrahenta, a także umożliwia uruchomienie okna konfiguracji wydruków. Wydruk oznaczony gwiazdką, to wydruk zdefiniowany jako domyślny. Konfiguracja umożliwiająca wysyłanie maili, opisana została w artykule <>.

### **[Stany dokumentów](https://pomoc.comarch.pl/altum/20225/documentation/stany-dokumentow/)**

Podstawowe stany dokumentów:

- **Zainicjowany** dokument jest w trakcie tworzenia, nie został jeszcze zapisany
- **Niezatwierdzony** dokument jest zapisany ale można dokonywać na nim wszelkich zmian
- **Zatwierdzony** na zatwierdzonym dokumencie użytkownik z nadanym uprawnieniem *Aktualizacja danych kontrahenta na*

*zatwierdzonych dokumentach* ma możliwość aktualizacji danych kontrahenta oraz jego adresu; pozostałe pola są nieedytowalne i można jedynie podejrzeć szczegóły dokumentu i pozycji; takiego dokumentu nie można usunąć, a jedynie anulować.

- **Anulowany** dokument jest wyświetlany na liście, ale nie pociąga za sobą żadnych innych konsekwencji, np. anulowany dokument PZ nie zwiększa zasobów artykułu na magazynie
- **Zaksięgowany** dokumentu zaksięgowanego nie można modyfikować; można jedynie podejrzeć szczegóły dokumentu i pozycji; nie można go usunąć ani anulować

#### Uwaga

Anulowanie dokumentu zaksięgowanego jest możliwe po usunięciu lub wystornowaniu zapisu księgowego.

Dodatkowe stany dokumentów, występujące tylko na niektórych dokumentach:

- **W realizacji** dotyczy:
	- zamówień zakupu/sprzedaży
	- zamówień wewnętrznych
	- reklamacji

występuje w momencie wygenerowania, na podstawie dokumentu źródłowego, innego dokumentu, który nie został jeszcze zatwierdzony, lub wygenerowany i zatwierdzony dokument realizuje tylko część zamówienia/reklamacji

- **Zrealizowany** dotyczy:
	- zamówień zakupu/sprzedaży
	- zamówień wewnętrznych
	- reklamacji
	- prognozy popytu

występuje, gdy na wszystkie pozycje dokumentu zostały wygenerowane i zatwierdzone dokumenty handlowe lub magazynowe; w przypadku PP dokumenty ZZ

- **Zamknięty** dotyczy:
	- zamówień zakupu/sprzedaży
	- zamówień wewnętrznych
	- reklamacii
	- inwentaryzacji

otrzymują go zamówienia, z których realizacji operator zrezygnował celowo, reklamacje, których proces reklamacyjny dobiegł końca oraz te dokumenty inwentaryzacji, które użytkownik zamknął po wygenerowaniu wszystkich możliwych dokumentów PW/RW

**Odrzucony** – dotyczy:

- zapytania ofertowego zakupu/sprzedaży
- oferty zakupu/sprzedaży

otrzymują go dokumenty, które nie zostaną zrealizowane ponieważ zostały odrzucone z określonej przyczyny, np. niezainteresowanie klienta

**Przyjęty** – dotyczy

ofert zakupu/sprzedaży

otrzymują go te oferty, które zostały zaakceptowane przez kontrahenta

- **Zafiskalizowany** dotyczy:
	- paragonu
	- faktur sprzedaży
	- faktur zaliczkowych sprzedaży

oznacza, że dokument został wydrukowany na kasie/drukarce fiskalnej; nie można go już edytować, usunąć ani anulować

#### **Zaksięgowany zafiskalizowany** – dotyczy:

- paragonu
- faktur sprzedaży
- faktur zaliczkowych sprzedaży

oznacza, że dokument został zaksięgowany i przeszedł

przez kasę/drukarkę fiskalną; nie można go już edytować, usunąć ani anulować

#### **Zatwierdzony ilościowo** – dotyczy:

- przyjęć zewnętrznych
- przyjęć wewnętrznych

oznacza, że ilość z dokumentu została wprowadzona na magazyn i może podlegać sprzedaży bez ustalonego kosztu zakupu. Szczegółowe informacje na temat zatwierdzania ilościowego znajdują się w artykułach: [Zatwierdzanie ilościowe FIFO i LIFO](https://pomoc.comarch.pl/altum/20225/documentation/handel-i-magazyn/zarzadzanie-zasobami/zatwierdzanie-ilosciowe-fifo-i-lifo/) oraz [Zatwierdzanie ilościowe AVCO.](https://pomoc.comarch.pl/altum/20225/documentation/handel-i-magazyn/zarzadzanie-zasobami/zatwierdzanie-ilosciowe-avco/)

```
Złożony – dotyczy:
```
zamówienia wewnętrznego

oznacza, że dokument został zatwierdzony przez centrum wystawiające dokument i oczekuje na zatwierdzenie centrum docelowego.

Istnieje możliwość zarządzania stanami dokumentów, jakie może on przyjmować, poprzez modyfikację diagramu stanów. Szczegóły znajdują się w artykule [Konfiguracja – definicja dokumentu.](https://pomoc.comarch.pl/altum/20225/documentation/handel-i-magazyn/podstawowa-konfiguracja/konfiguracja-definicja-dokumentu/)

### **[EAN dokumentu](https://pomoc.comarch.pl/altum/20225/documentation/ean-dokumentu/)**

Każdy nowo utworzony dokument może mieć przypisany kod EAN, który jest prezentowany na wydruku dokumentu. Aby tak się stało, operator musi stworzyć swój własny wydruk, w którym będzie prezentował taki właśnie kod. Na wydruku EAN dokumentu może przyjąć formę liczbową lub kodu kreskowego – zależnie od zastosowanej czcionki na wydruku.

Uwaga

Na systemowych wydrukach dokumentów dostępnych w standardzie systemu Comarch ERP Altum, EAN dokumentu nie jest prezentowany.

EAN dokumentu generowany jest na podstawie ID danego dokumentu, z jakim zapisany jest on w bazie danych oraz typu tego dokumentu.

Na listach istnieje możliwość wyszukiwania dokumentów po kodach EAN. Ta funkcjonalność została umieszczona na następujących listach:

- Faktur sprzedaży
- Paragonów
- Zamówień sprzedaży
- Ofert sprzedaży
- Zapytań ofertowych sprzedaży
- Zestawień sprzedaży detalicznej
- Zestawień sprzedaży konsygnacyjnej
- Reklamacji sprzedaży
- Not kredytowych
- Faktur zakupu
- Zamówień zakupu
- Ofert zakupu
- Zapytań ofertowych zakupu
- Reklamacji zakupu
- Not debetowych
- Wydań zewnętrznych
- Rozchodów wewnętrznych
- Przesunięć międzymagazynowych
- Protokołów przyjęć
- Przyjęć zewnętrznych
- Przychodów wewnętrznych
- Paczek

EAN dokumentu:  $\overline{Q}$ 

Kontrolka wyszukiwania dokumentu po kodzie EAN

Nie ma znaczenia, na której liście wpisany/zaczytany zostanie kod EAN szukanego dokumentu. Jeśli wpiszemy/zaczytamy go na liście np. faktur zakupu, a dokument jest innego typu niż dokument faktury zakupu, to i tak zostanie on wyedytowany.

Przykład Otwarta jest lista faktur zakupu. W polu *EAN dokumentu* wpisywany jest kod EAN dokumentu.

Jeśli poszukiwany dokument to faktura zakupu, dokument zostanie zaznaczony na liście oraz podniesiony do edycji.

Jeśli poszukiwany dokument jest inny niż faktura zakupu, czyli np. faktura sprzedaży, to otwierana jest nowa zakładka z listą faktur sprzedaży. Na liście tej zaznaczony zostanie poszukiwany dokument oraz zostanie on wyedytowany.

Jeżeli w bazie danych nie ma dokumentu o danym kodzie EAN, to zostaje wyświetlony komunikat: *"Niepoprawny kod dokumentu".*

## **[Wysyłanie dokumentów za](https://pomoc.comarch.pl/altum/20225/documentation/wysylanie-dokumentow-za-pomoca-wiadomosci-e-mail/) [pomocą wiadomości e-mail](https://pomoc.comarch.pl/altum/20225/documentation/wysylanie-dokumentow-za-pomoca-wiadomosci-e-mail/)**

Z poziomu listy dokumentów lub z poziomu formularza dokumentu dostępna jest funkcja wysyłania wiadomości e-mail z wydrukiem dokumentu w formacie \*.pdf do kontrahenta lub pracownika.

Aby istniała możliwość wysłania maila należy:

na karcie operatora wskazać pracownika (*Konfiguracja* –> *Struktura firmy –> Operatorzy*)

- na karcie pracownika uzupełnić zakładkę *Konto email* oraz wprowadzić adres e-mail (*Główne –> Pracownicy* edycja wybranego pracownika –> zakładka *Ogólne –>* sekcja *Kontakty)*
- dodać przynajmniej jedną definicję wydruku dla danego typu dokumentu

Aby wysyłać maila należy zaznaczyć wybrane dokumenty z listy dokumentów danego typu lub z poziomu formularza dokumentu wybrać przycisk [**Wyślij**].

Przycisk jest podzielony na dwie części:

- górna część, z symbolem koperty, umożliwia wysłanie domyślnego wydruku dokumentu, zgodnie z definicją wydruku oznaczonego jako domyślny dla danego typu dokumentu
- dolna część, z napisem *Wyślij*, umożliwia wybór jednego wydruku z listy dostępnych lub otworzenie okna **[konfiguracji wydruków](https://pomoc.comarch.pl/altum/20225/documentation/konfiguracja-systemu/narzedzia/wydruki/#Konfiguracja_wydrukow)**

Automatyczne wysyłanie wiadomości (bez otwarcia formularza) nastąpi, gdy:

- wybrane do wysłania dokumenty wystawione są na różnych kontrahentów/pracowników z różnymi adresami e-mail.
- wśród wybranych dokumentów znajdą się dokumenty wystawione na kontrahentów/pracowników, dla których nie zdefiniowano adresu e-mail, system wyśle wiadomości tylko do tych kontrahentów/pracowników, dla których ma określone adresy, a pozostałych pominie wyświetlając komunikat o nie wysłaniu części wiadomości z powodu braku adresów e-mail.

Formularz wysyłania wiadomości zostanie wyświetlony tylko, gdy:

- wiadomość wysyłana jest z poziomu formularza dokumentu
- zaznaczono tylko dokumenty wystawione na

kontrahentów/pracowników, dla których określono ten sam adres e-mail

- zaznaczono tylko dokumenty wystawione na kontrahentów/pracowników, dla których nie zdefiniowano adresów e-mail
- zaznaczono tylko dokumenty nie zawierające danych pracownika lub kontrahenta np. MM-

Formularz wysyłania wiadomości e-mail zawiera standardowe pola stosowane we wszystkich aplikacjach pocztowych. Należą do nich:

- pola wskazujące adresatów wiadomości (**Do**, **DW**, **UDW**):
	- ieśli na karcie kontrahenta/pracownika, na którego wystawiono wysyłany dokument, nie został zdefiniowany adres e-mail, system wyświetli formularz wiadomości bez wypełnionego odbiorcy i nie pozwoli wysłać wiadomości bez wypełnienia pola *Do*
	- jeśli na karcie kontrahenta/pracownika, na którego wystawiono wysyłany dokument, został określony adres e-mail, zostanie on automatycznie dodany w polu Do i poprzedzony nazwą kontrahenta/pracownika
	- w przypadku, gdy wysyłanie wiadomości uruchomiono dla kilku dokumentów wystawionych na różnych kontrahentów/pracowników, ale ze zdefiniowanym tym samym adresem e-mail na ich kartach, wówczas system doda ten adres i poprzedzi go nazwą kontrahenta/pracownika, na którego wystawiono dokument o najwyższym numerze spośród wysyłanych dokumentów
- **temat** domyślnie ustawiana jest nazwa wydruku oraz numer wysyłanego dokumentu; w przypadku wysyłania kilku dokumentów, w temacie umieszczony zostanie najwyższy z numerów dokumentów dołączonych do wiadomości
- **treść wiadomości** domyślnie pobierany jest tekst z pola

*Podpis:* dostępnego na karcie pracownika na zakładce *Konto email*

**załączniki** – domyślnie dodawany jest plik z wydrukiem dokumentu, zapisany w formacie .pdf

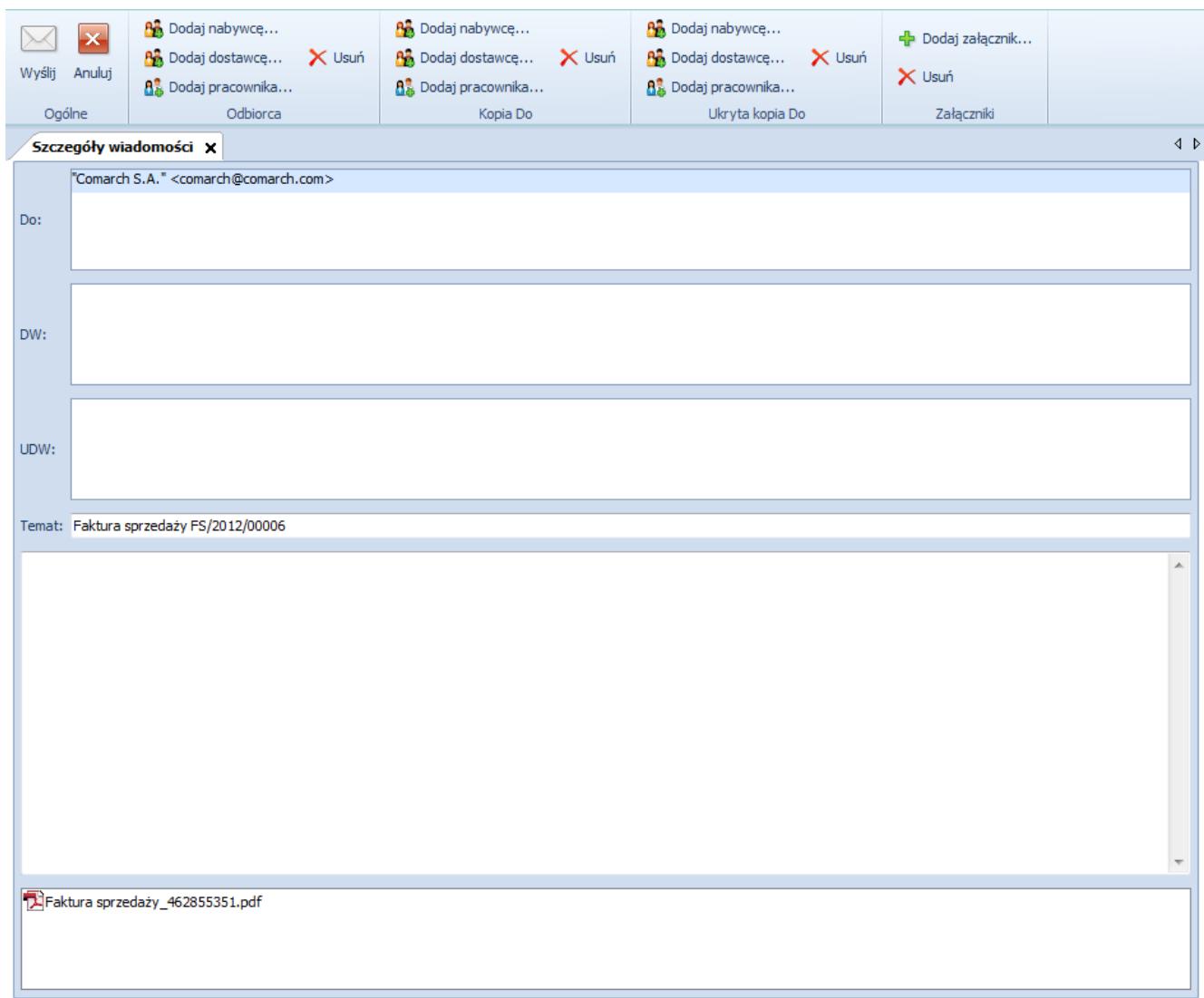

Formularz wysyłania wiadomości e-mail z fakturą sprzedaży

Użytkownik może zmodyfikować dane na formularzu wiadomości – dodać lub usunąć odbiorców, załączniki, dodać treść, a także zmienić temat. Do modyfikacji odbiorców i załączników służą dedykowane do tego celu przyciski umieszczone na wstążce.

Po weryfikacji danych zwartych w wiadomości e-mail, należy wybrać przycisk [**Wyślij**] z grupy przycisków *Ogólne.* Wybranie przycisku [**Anuluj**] jest równoznaczne z rezygnacją z wysyłania wiadomości.

Uwaga

Jeśli na [karcie pracownika](https://pomoc.comarch.pl/altum/20225/documentation/elementy-podstawowe/pracownicy/definiowanie-pracownika/) nie zostało określone hasło do konta pocztowego, z którego mają być wysyłane wiadomości email, przy próbie wysłania wiadomości system wyświetli dodatkowe okienko, w którym operator musi wpisać hasło. W przeciwnym razie wiadomość nie zostanie wysłana.